<span id="page-0-0"></span>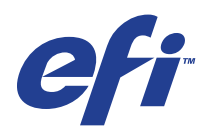

Xerox EX Print Server, Powered by Fiery® , para a Xerox 700 Digital Color Press

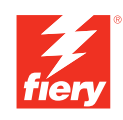

# **Bem-vindo**

© 2008 Electronics for Imaging, Inc. As informações nesta publicação estão cobertas pelos termos dos *Avisos de caráter legal* deste produto.

45069865 06 de junho de 2008

# **BEM-VINDO**

O documento *Bem-vindo* apresenta informações sobre os requisitos do sistema e uma visão geral sobre como configurar o Xerox EX Print Server, Powered by Fiery, para a Xerox 700 Digital Color Press para que seja possível começar a imprimir. Ele descreve as tarefas iniciais que precisam ser realizadas e indica as seções na documentação do usuário em que os procedimentos são descritos em detalhes. Este documento fornece também uma descrição dos documentos do usuário no CD da documentação do usuário e instruções para imprimi-los.

Este documento pressupõe que os componentes da impressora digital foram instalados. Detalhes sobre a impressora digital, a rede, os computadores remotos, os aplicativos de software e sobre o Microsoft Windows não fazem parte do escopo deste documento.

# **Terminologia e convenções**

Este documento usa a terminologia e as convenções descritas a seguir.

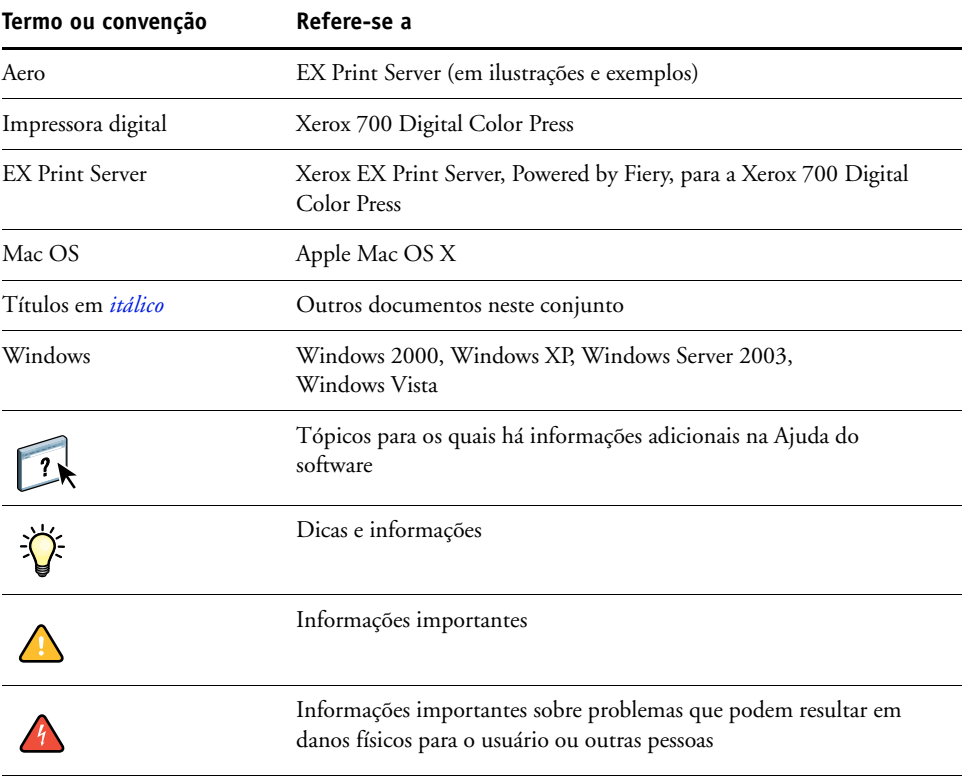

# <span id="page-3-0"></span>**Sobre a documentação**

Este documento faz parte de um conjunto fornecido a usuários e administradores de sistema do EX Print Server. Os documentos estão no CD da documentação do usuário, em formato PDF (Portable Document Format). Esses arquivos podem ser exibidos on-line ou impressos com o Adobe Reader. Quando exibidos on-line, esses arquivos contêm links e referências cruzadas que permitem localizar de maneira rápida e fácil as informações necessárias. Para obter mais informações, consulte ["Instalação e uso do Adobe Reader" na página 5.](#page-4-0)

A documentação a seguir compõe o conjunto de documentos para o seu EX Print Server:

- O *Guia de configuração do servidor de impressão* oferece uma visão geral gráfica dos requisitos mínimos para a configuração para garantir que o EX Print Server funcione em sua rede.
- *Bem-vindo* fornece uma introdução ao EX Print Server e à documentação do usuário.
- *[Configuração e instalação](#page-0-0)* explica a configuração e a administração do EX Print Server para as plataformas e ambientes de rede suportados. Também inclui diretrizes para a prestação de serviços de impressão para usuários.
- *[Impressão no Windows](#page-0-0)* e *[Impressão no Mac OS](#page-0-0)* descrevem como instalar os drivers da impressora em computadores com Windows e Mac OS, como estabelecer conexões de impressão para redes diferentes e como imprimir pelos computadores de usuários. Cada documento também descreve a instalação e o uso de utilitários relacionados à impressão, como o Job Monitor e o Printer Delete Utility.
- *[Opções de impressão](#page-0-0)* fornece informações sobre opções da impressora para o EX Print Server. Este documento descreve as opções de impressão e os recursos que podem ser acessados no driver da impressora, substituições de tarefas da Command WorkStation e propriedades de tarefas do Hot Folders.
- *[Utilitários](#page-0-0)* descreve como instalar, configurar e utilizar os utilitários de software incluídos no DVD do software do usuário.
- *[Impressão em cores](#page-0-0)* explica como gerenciar a saída em cores no EX Print Server. Este documento fornece informações sobre o ColorWise Pro Tools, inclusive como calibrar o EX Print Server e configurar as opções de impressão do ColorWise em computadores com Windows e Mac OS.
- O *[Graphic Arts Package](#page-0-0)* discute as necessidades e requisitos específicos de profissionais de artes gráficas e de gráficas comerciais.
- *[Referência de cores Fiery](#page-0-0)* fornece uma visão geral dos conceitos e fluxos de trabalho do gerenciamento de cores e descreve como gerenciar cores em vários aplicativos.
- *[Exemplos de fluxo de trabalho](#page-0-0)* explica cenários complicados de impressão e fornece referências cruzadas para informações relevantes no conjunto de documentações.
- *[Impressão de dados variáveis](#page-0-0)* complementa as informações de *[Exemplos de fluxo de trabalho](#page-0-0)* com informações de referência sobre VDP (impressão de dados variáveis). Este guia fornece uma visão geral do FreeForm e explica onde configurar as opções do FreeForm.
- *[Glossário](#page-0-0)* fornece definições para conceitos populares de cor, aplicativos de impressão e termos de impressão utilizados no conjunto de documentações.
- As *Notas de versão do cliente* oferecem as informações mais recentes sobre o produto e soluções alternativas para evitar alguns dos problemas que podem ocorrer.

# **Sobre a Ajuda**

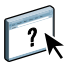

A maior parte do software do usuário, utilitários e drivers de impressora contém informações de ajuda que podem ser acessadas dos botões de Ajuda ou dos menus da barra de ferramentas principal. A Ajuda fornece informações detalhadas sobre procedimentos para utilizar o aplicativo e, em alguns casos, fornece detalhes adicionais. A documentação faz referência à Ajuda para obter mais informações, conforme apropriado.

### <span id="page-4-0"></span>**Instalação e uso do Adobe Reader**

Para sua conveniência, a versão atual do Adobe Reader para Windows e Mac OS X vem incluída no CD da documentação do usuário. Esta versão apresenta recursos avançados para pesquisa completa baseada em regras ao longo de todo o conjunto de documentos. É altamente recomendável instalar essa versão do Reader para aproveitar esses recursos, a menos que você já tenha instalado a versão equivalente do Adobe Acrobat.

### **PARA INSTALAR O ADOBE READER**

- **1 Insira o CD da documentação do usuário na unidade de CD-ROM do computador.**
- **2 Clique duas vezes no ícone do CD.**
- **3 Abra a pasta Adobe Reader.**
- **4 Abra a pasta de sua plataforma e clique duas vezes no arquivo instalador (.exe para Windows, .dmg para Mac OS X).**
- **5 Siga as instruções de instalação na tela.**

### **Uso do Adobe Reader**

Visualize ou imprima os arquivos PDF no CD da documentação do usuário, usando o Adobe Reader (ou o Acrobat). Depois de instalar o Reader, você pode clicar duas vezes em um ícone de PDF para abrir o arquivo. Note, especificamente, a capacidade avançada de busca da versão do Reader incluída neste CD da documentação do usuário. Você pode pesquisar uma palavra ou frase por toda a documentação do EX Print Server, pesquisando todos os documentos dentro da pasta de um idioma específico no CD da documentação do usuário. Para obter informações sobre como utilizar esse e outros recursos do Reader, consulte a Ajuda que acompanha o aplicativo.

**NOTA:** É possível visualizar a documentação de usuário no CD ou copiar para o seu computador a pasta do idioma. Se você copiar os arquivos no computador, mantenha todos os arquivos na pasta do idioma e não os renomeie; caso contrário, os links de referência cruzada não funcionarão de maneira adequada.

# **ETAPAS BÁSICAS DE IMPRESSÃO**

A seção a seguir contém um fluxo de trabalho básico para configurar o EX Print Server para imprimir documentos. Você aprenderá desde como imprimir uma Página de configuração e como definir a Configuração até como instalar os drivers da impressora para imprimir uma tarefa. Instruções detalhadas para todos esses procedimentos estão disponíveis em outros guias incluídos no conjunto de documentação do usuário. Para obter um resumo dos documentos que acompanham o EX Print Server, consulte a [página 4.](#page-3-0)

Essas instruções supõem que um técnico de serviço desembalou e conectou o EX Print Server e que o EX Print Server e a impressora digital estão ligados. Em alguns casos, configurações iniciais do dispositivo de impressão podem ser necessárias. Consulte *[Configuração e instalação](#page-0-0)*.

As etapas a seguir supõem que o EX Print Server está sendo adicionado a uma rede TCP/IP que inclui computadores com o Windows XP. Embora esse exemplo seja específico de um ambiente TCP/IP do Windows XP, os usuários de outros ambientes de computador também podem seguir essas instruções.

# <span id="page-6-0"></span>**Impressão de uma Página de configuração pelo painel de controle da impressora digital**

Imprima a Página de configuração e anote o nome e o endereço IP do EX Print Server. Depois de configurar o EX Print Server e instalar o driver da impressora, você terá de usar as informações que anotou.

- **1 Na copiadora, pressione o botão All Services (Todos os serviços), se necessário e Web Applications (Aplicativos da Web).**
- **2 No painel de controle da impressora digital, pressione a guia Informações.**
- **3 Pressione Configuração.**
- **4 Pressione Sim para confirmar a impressão da página de configuração.**

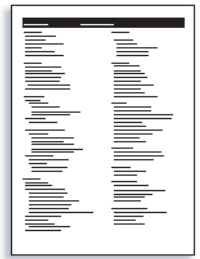

**5 Reveja as configurações padrão do EX Print Server e verifique se são compatíveis com seu ambiente de rede.** 

Se essas configurações forem alteradas, imprima outra Página de configuração para verificar suas alterações.

## **Configuração do EX Print Server no painel de controle da impressora digital**

- **1 Certifique-se de que a tela de informações do painel de controle da impressora digital esteja exibindo a opção Ocioso.**
- **2 Na impressora digital, pressione o botão Web Applications (Aplicativos da Web).**

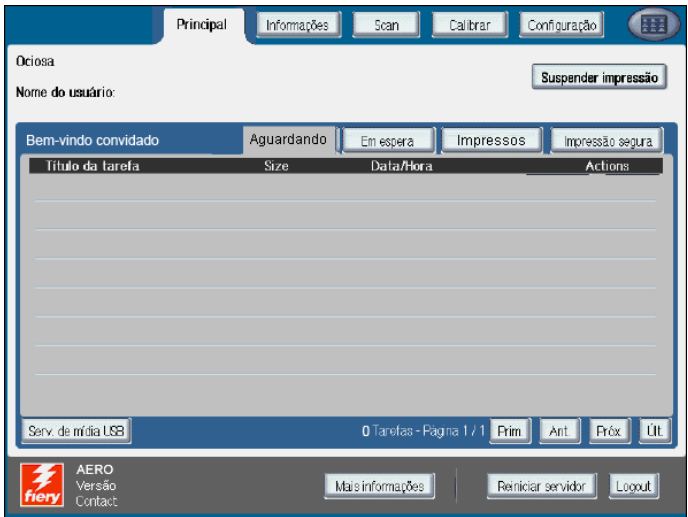

- **3 No painel de controle da impressora digital, pressione Configuração.**
- **4 Pressione o campo Senha e digite sua senha de administrador.**
- **5 Pressione Salvar e Login.**
- **6 Pressione o botão da configuração que você deseja acessar.**

Se sua rede usa DHCP, o EX Print Server obtém o endereço IP automaticamente. Caso contrário, digite o endereço IP do EX Print Server.

Imprima uma Página de configuração para confirmar as alterações na Configuração (consulte a [Etapa 1\)](#page-6-0).

### **Instalar os drivers da impressora Postscript nos computadores dos usuários para impressão TCP/IP**

No computador com Windows XP de um usuário:

- **1 Clique em Iniciar e escolha Impressora e aparelhos de fax.**
- **2 Clique em Adicionar uma impressora.**
- **3 Clique em Avançar.**
- **4 Selecione "Impressora local conectada a este computador" e clique em Avançar.**
- **5 Selecione Criar uma nova porta, escolha Porta TCP/IP padrão e clique em Avançar.**

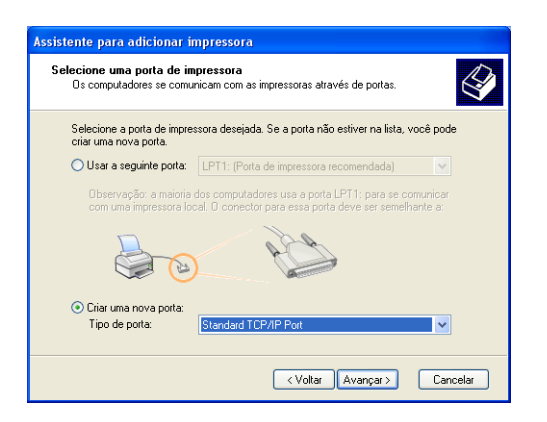

A caixa de diálogo Assistente para adicionar porta de impressora TCP/IP padrão é exibida.

- **6 Clique em Avançar.**
- **7 Digite o endereço IP ou o nome DNS do EX Print Server e clique em Avançar.**

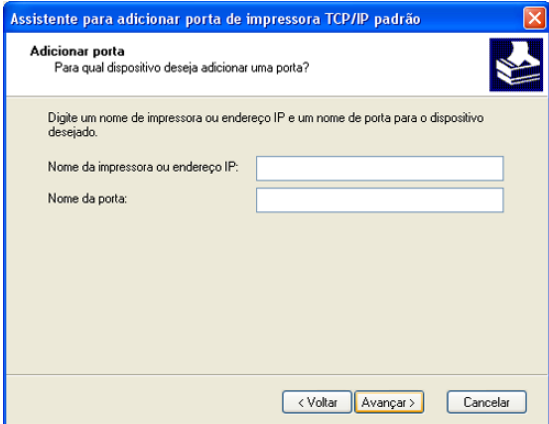

**8 Se a janela Assistente para adicionar porta da impressora TCP/IP padrão aparecer, selecione o Tipo de dispositivo e clique em Avançar.**

- **9 Clique em Concluir.**
- **10 Na caixa de diálogo que exibe as listas de fabricantes e impressoras, clique em Com disco.**
- **11 Insira o DVD do software do usuário na unidade de CD-ROM do computador e navegue até a pasta Portug \Instalrs\Ps\_contm\Win\_2K\_XP\_VISTA.**

Verifique se o arquivo Oemsetup.inf ou Oemsetup está selecionado, clique em Abrir e em OK.

Também é possível descarregar os drivers da impressora com o Download WebTool.

- **12 Selecione o driver da impressora EX Print Server como sua impressora e clique em Avançar.**
- **13 Digite um nome para o EX Print Server no campo Nome da impressora, indique se deseja torná-la a impressora padrão e clique em Avançar.**
- **14 Selecione Não compartilhar essa impressora e clique em Avançar.**
- **15 Selecione Não para a impressão de uma Página de teste, clique em Avançar e, em seguida, em Concluir.**

Os arquivos necessários são instalados em seu disco rígido. Quando a instalação estiver concluída, a janela Impressoras é exibida com um ícone para a impressora recém-instalada.

Para obter mais informações sobre a instalação dos drivers da impressora no Windows, consulte *[Impressão no Windows](#page-0-0)*.

Para obter informações sobre a instalação dos drivers da impressora no Mac OS, consulte *[Impressão no Mac OS](#page-0-0)*.

## **Atualizar o driver da impressora para incluir as opções do EX Print Server**

No computador com Windows XP de um usuário:

- **1 Clique em Iniciar e escolha Impressoras e aparelhos de fax.**
- **2 Na janela Impressoras, selecione o ícone do driver de impressora do EX Print Server.**
- **3 Selecione Propriedades no menu Arquivo.**
- **4 Clique na guia Acessórios.**
- **5 Selecione Comunicação de duas vias.**

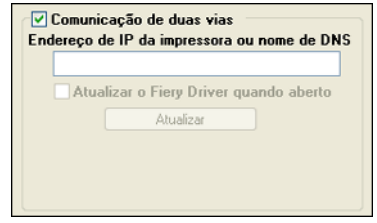

- **6 Digite o endereço IP ou o nome DNS do EX Print Server.**
- **7 Para exibir as configurações padrão atuais da impressora quando o driver estiver aberto, selecione Atualizar driver do Fiery quando aberto.**
- **8 Clique em Atualizar.**

As opções, como as unidades de acabamento, instaladas no EX Print Server são exibidas no driver da impressora e estarão disponíveis na próxima vez que você imprimir uma tarefa.

**9 Clique em OK.**

Para obter mais informações sobre a atualização dos drivers da impressora no Windows, consulte *[Impressão no Windows](#page-0-0)*.

Para obter informações sobre a atualização dos drivers da impressora no Mac OS, consulte *[Impressão no Mac OS](#page-0-0)*.

### **Imprimir uma tarefa**

No computador com Windows XP de um usuário:

- **1 No seu aplicativo, selecione Imprimir no menu Arquivo.**
- **2 Selecione o driver da impressora do EX Print Server e clique em Propriedades.**
- **3 Especifique as opções de tarefa do EX Print Server, como opções de cópias e acabamento, e clique em OK.**

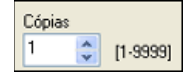

**4 Clique em OK novamente.**

Para obter informações sobre como imprimir tarefas em um computador com Windows, consulte *[Impressão no Windows](#page-0-0)*.

Para obter informações sobre como imprimir tarefas em um computador com Mac OS, consulte *[Impressão no Mac OS](#page-0-0)*.

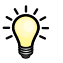

Depois de concluir as etapas básicas de impressão, você pode explorar tópicos adicionais de acordo com o seu ambiente de impressão, por exemplo: criação de grupos de usuários seguros e atribuição de senhas de usuário (consulte a Ajuda do WebTools Configure) ou gerenciamento e edição de tarefas enviadas ao EX Print Server por meio de utilitários, como a Command WorkStation (consulte *[Utilitários](#page-0-0)*).

# **Requisitos do sistema para computadores de usuários**

Para instalar o software do usuário do EX Print Server em um computador com Windows ou Mac OS, o computador deverá estar equipado com uma unidade de DVD interna ou externa. A tabela a seguir lista os requisitos mínimos do sistema.

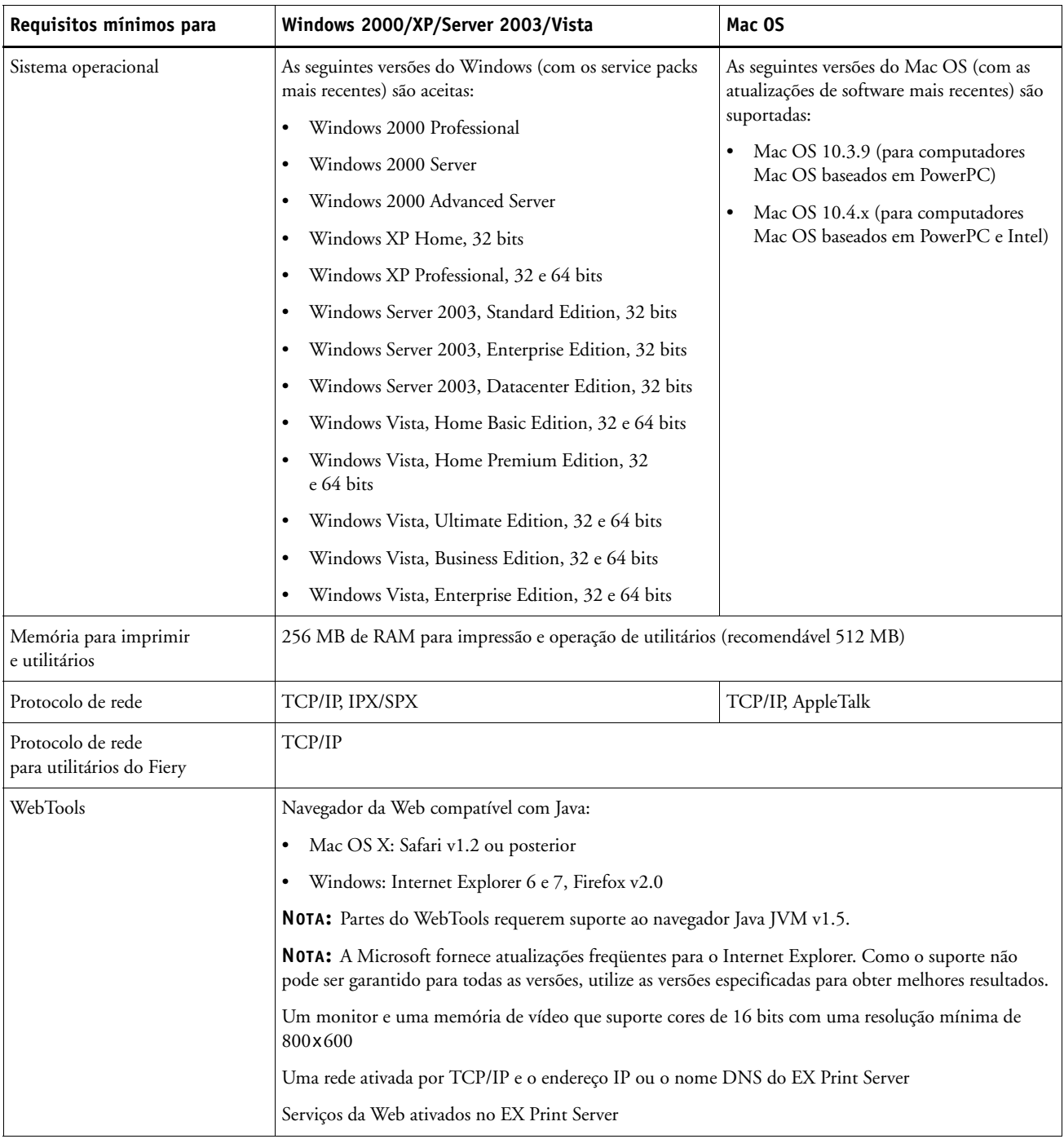

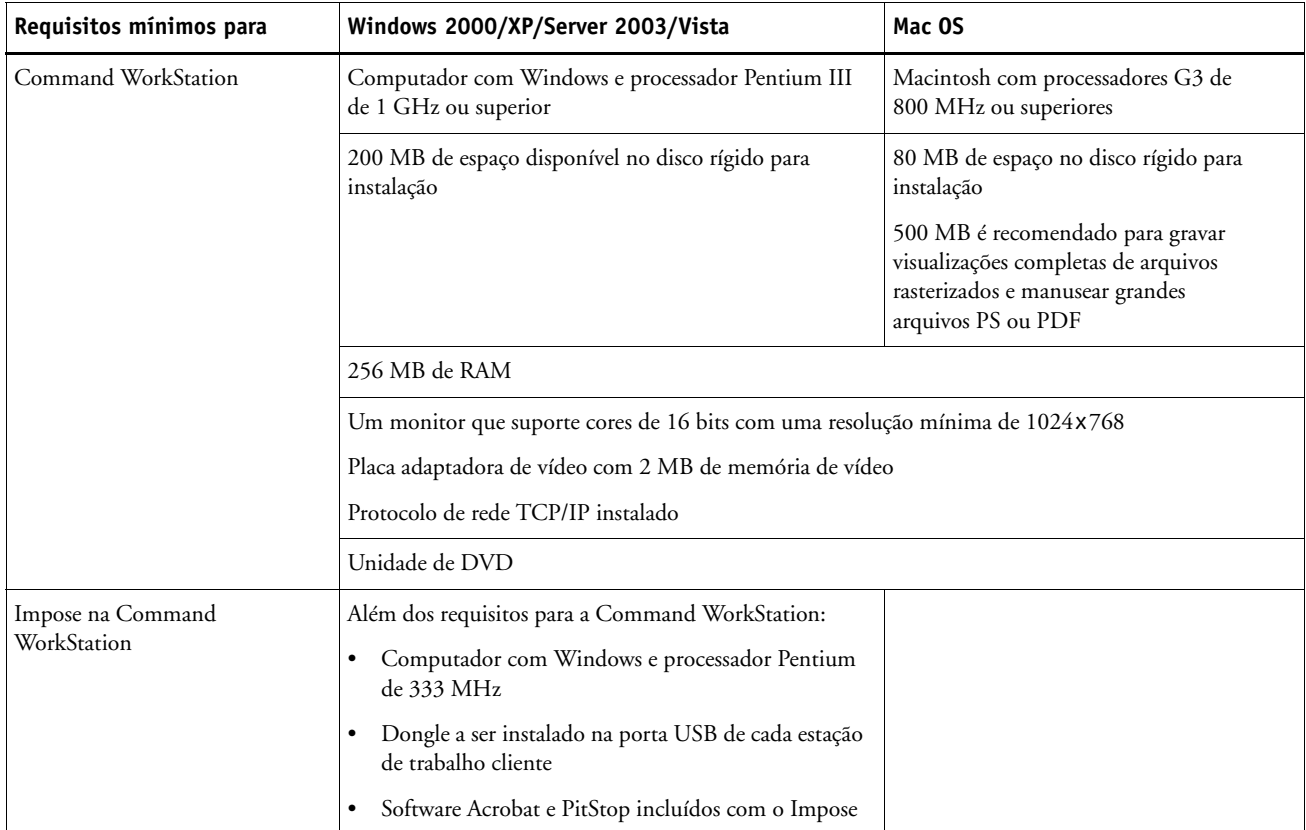

### **Outros requisitos de rede**

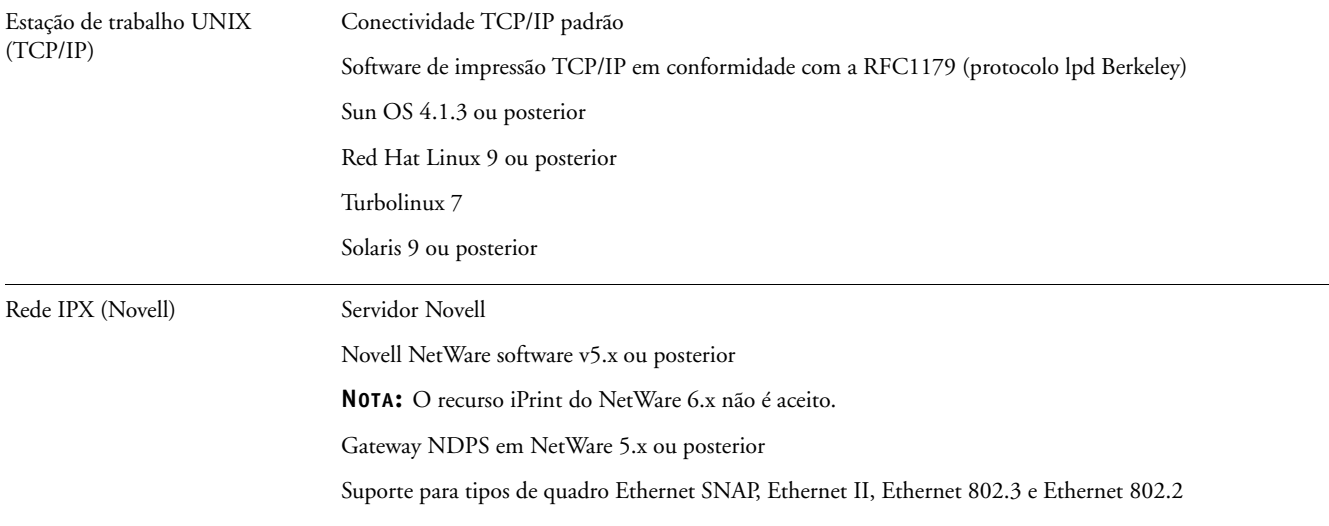

# **Desligamento e reinicialização do EX Print Server**

Poderá ser necessário desligar o EX Print Server para manutenção. Quando isso ocorrer, o acesso à impressora digital será interrompido. Antes de remover ou de conectar qualquer cabo no EX Print Server para manutenção, desligue o EX Print Server.

### **PARA DESLIGAR O EX PRINT SERVER NO PAINEL DE CONTROLE DA IMPRESSORA DIGITAL**

**1 Verifique se o EX Print Server não está recebendo, processando ou imprimindo quaisquer arquivos.**

Se o sistema acabou de efetuar um processamento, aguarde pelo menos cinco segundos depois de o sistema atingir o status Ocioso antes de começar o procedimento de desligamento.

- **2 Pressione o botão Menu para exibir o menu Funções.**
- **3 Selecione Desligar sistema.**

**NOTA:** Antes de remover o EX Print Server da rede, notifique o administrador da rede.

**PARA REINICIALIZAR O EX PRINT SERVER A PARTIR DO PAINEL DE CONTROLE DA IMPRESSORA DIGITAL**

- **1 Verifique se o EX Print Server não está recebendo, processando ou imprimindo quaisquer arquivos.**
- **2 Pressione o botão Menu para exibir o menu Funções.**
- **3 Selecione Reinicializar servidor.**